راهنمای درخواست صدور پروانه

علامت استاندارد برای یک فرآورده جدید

تدوین:

گروه پشتیبانی همراه سیستم

تاریخ: 1394/08/30  برای ثبت درخواست صدور پروانه علامت استاندارد جدید، پس از ورود با نام کاربری و رمز عبور واحد تولیدی همانند زیر گزینهی "درخواست صدور پروانه علامت استاندار برای یک فرآورده جدید" انتخاب میشود.

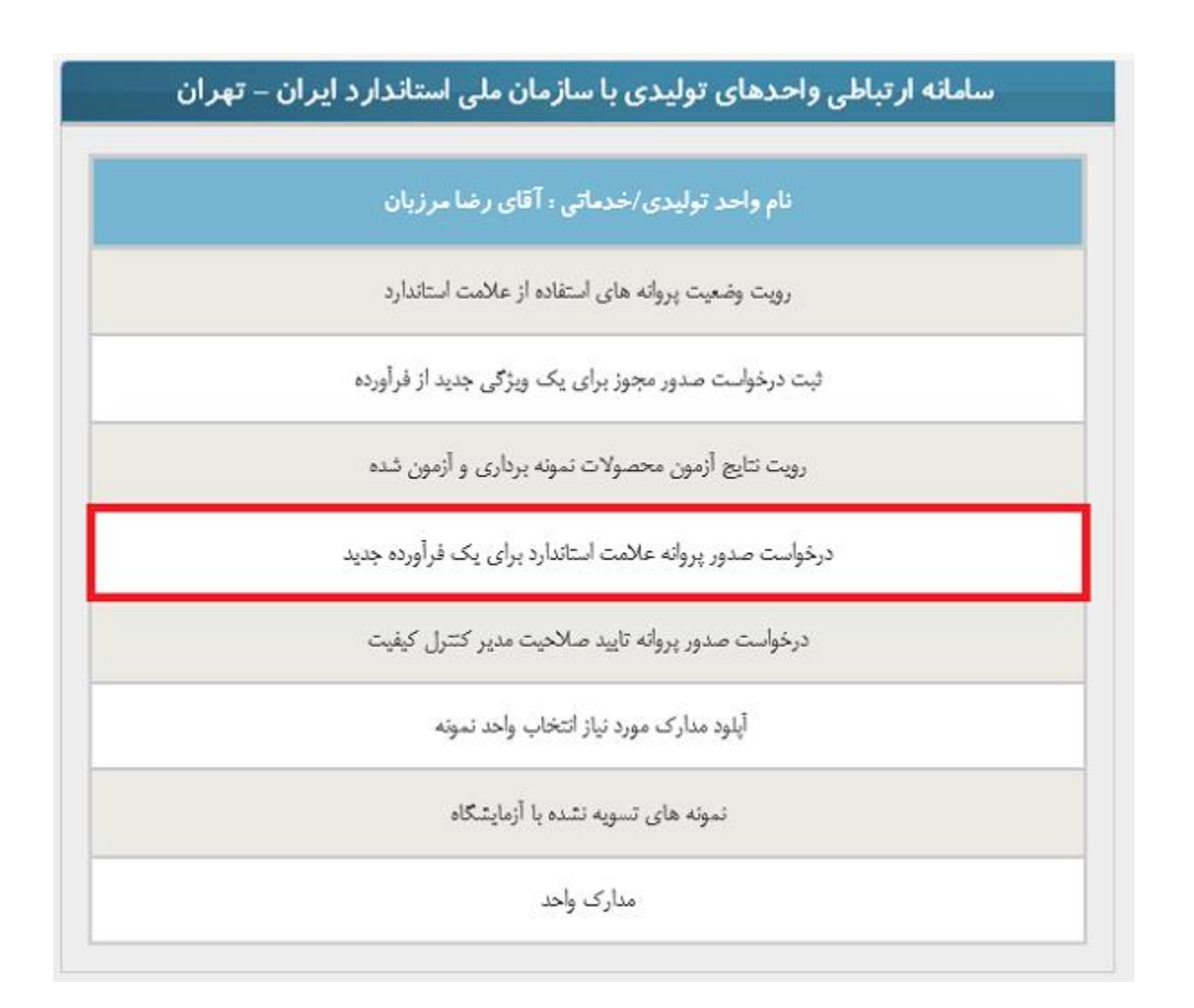

با ورود به صفحهی مذکور لیست درخواستها قابل مشاهده خواهد بود. در این مرحله با فشردن دکمهی بعلاوه امکان ثبت درخواست جدید فراهم میگردد.

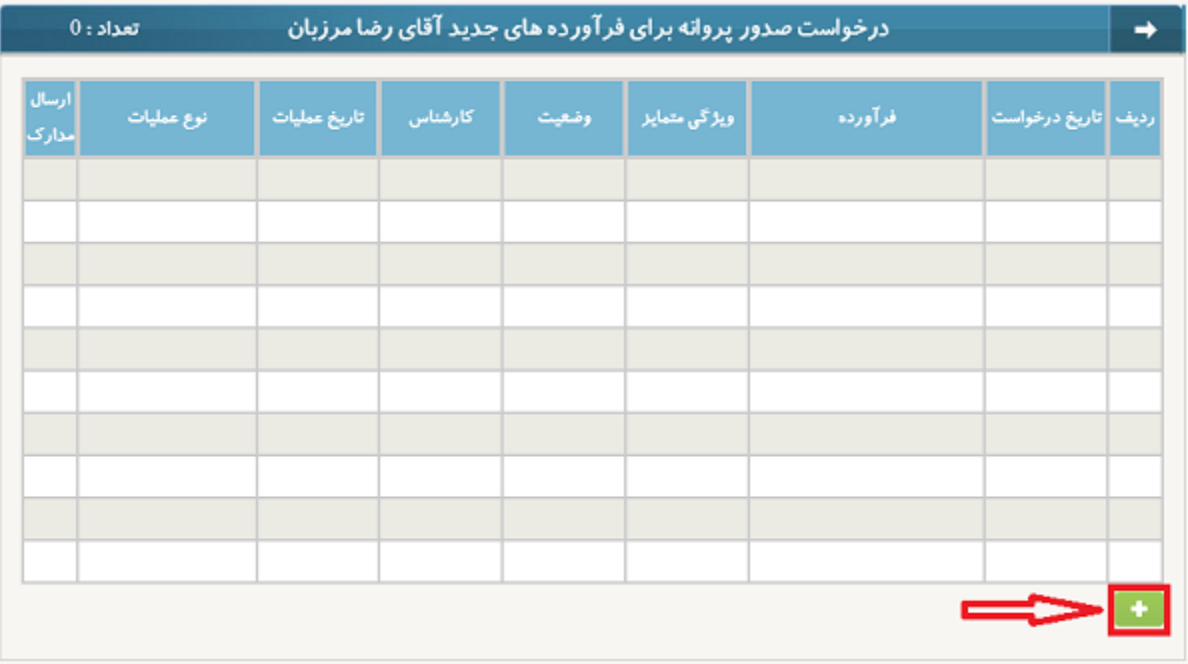

ثبت درخواست از این طریق شامل پنج فرآیند به شرح زیر است:

- اطلاعات اولیه متقاضی
- اطلاعات تکمیلی متقاضی
- تبادل اسناد با قسمت مدارک
	- مدارک
	- سند خروجی و ارجاع

اطلاعات اولیه متقاضی:

در این قسمت اطلاعات مورد نیاز تکمیل شده و پس از تکمیل اطلاعات با فشردن دکمهی ذخیره و ادامه به مرحله بعدی وارد میشود.

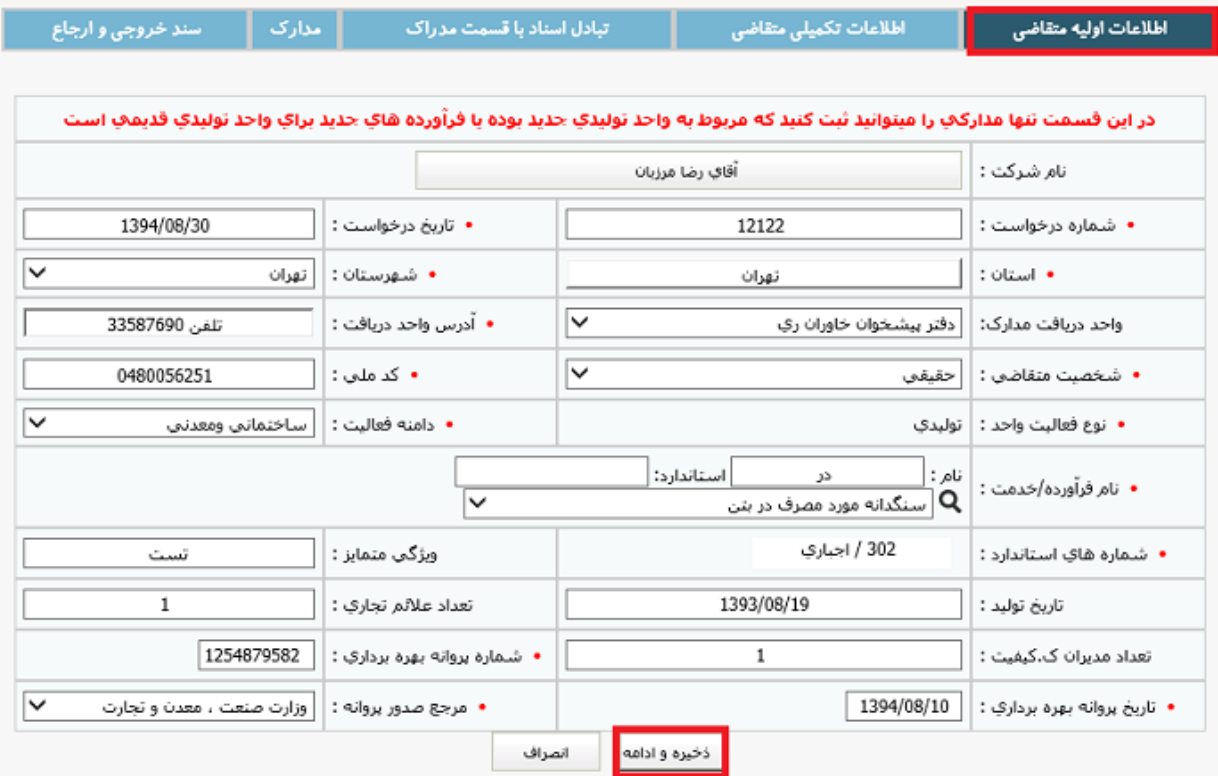

اطلاعات تکمیلی متقاضی:

در این بخش برخی اطلاعات به صورت خودکار قرار گرفته و سایر اطلاعات باید وارد شود. پس از تکمیل فشردن دکمه ذخیره و ادامه فرآیند را به مرحله بعدی هدایت میکند.

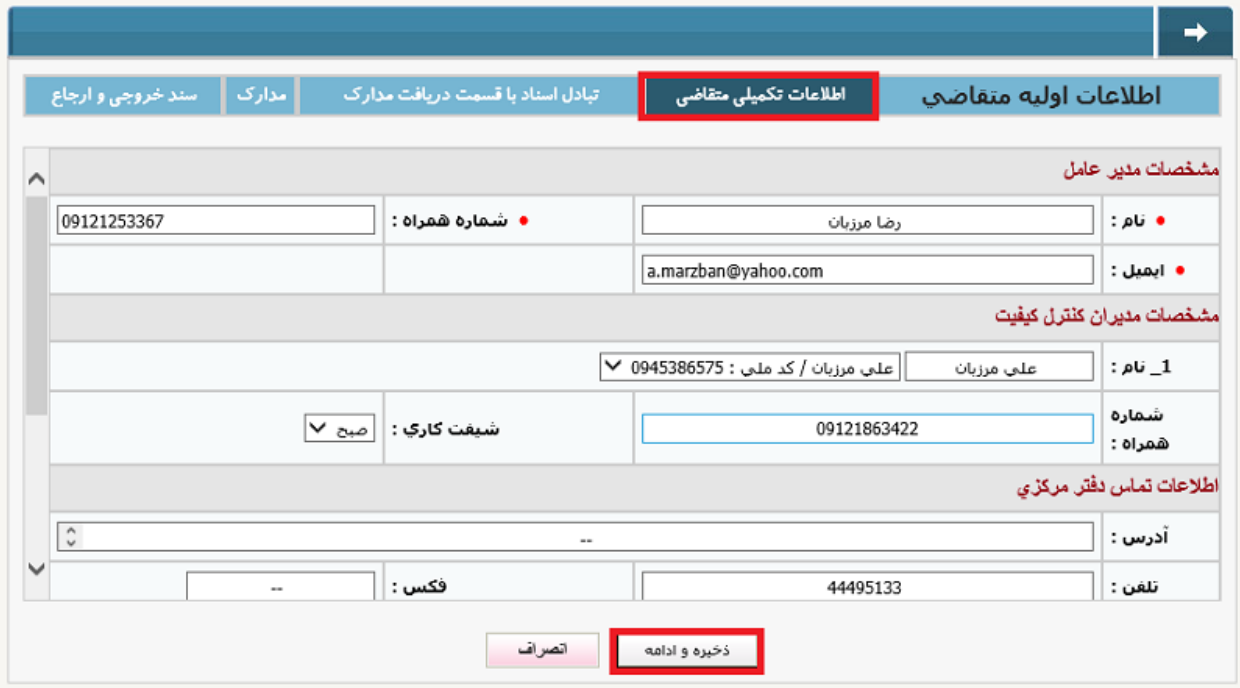

تبادل اسناد با قسمت مدارک:

در این مرحله در صورتی که واحد تولیدی قبلا در سیستم ثبت شده باشد سیستم این اطلاعیه را نمایش میدهد و کاربر از نام کاربری و رمز عبور خود آگاهی پیدا میکند. و در صورت عدم ثبت در گذشته در این مرحله نام کاربری و رمز عبور دریافت میکند.

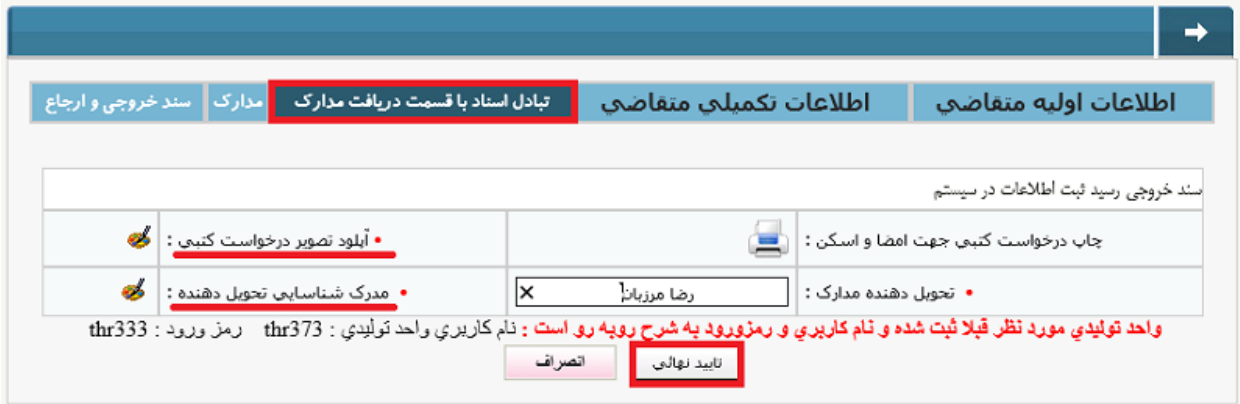

پس از آپلود مدارک درخواست شده و تکمیل فرم دکمه تایید نهائی به منظور ورود به مرحلهی بعدی زده میشود.

## مدارک:

در این مرحله مدارک مورد نیاز باید آپلود شوند علاوه بر آپلود مدارک سایر اطلاعات نیز باید تکمیل شوند.

پس از تکمیل اطلاعات با فشردن دکمه ذخیره و ادامه ثبت اطلاعات انجام گرفته و وارد مرحله بعد میشود.

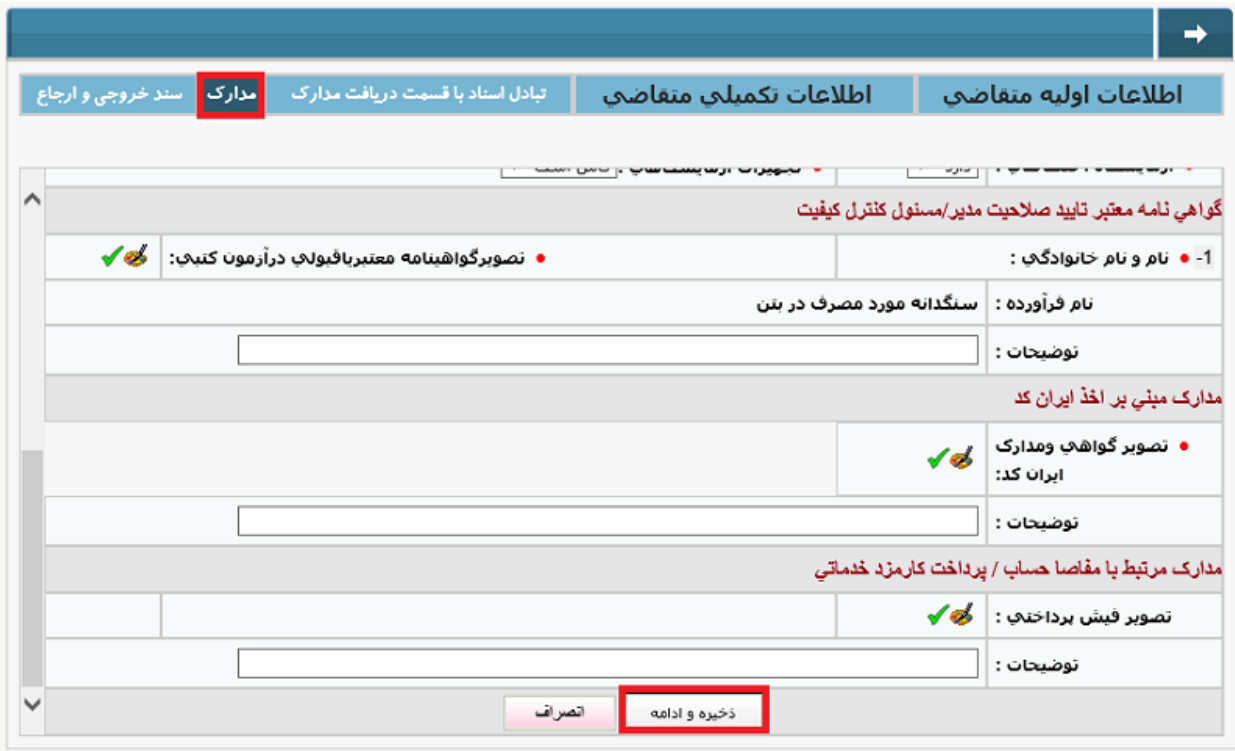

## سند خروجی و ارجاع:

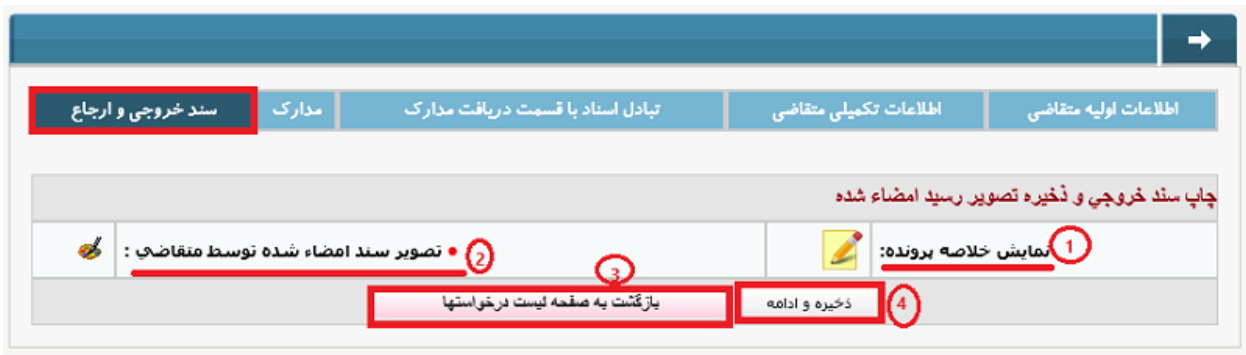

## .4 نمایش خلاصه پرونده: با انتخاب این گزینه یک خلاصه پروانه قابل رویت خواهد بود همانند شکل زیر.

**پسمه تعالي**<br>اينجانب رحما مرزبان تاريد مي نمايم اطلاعات نيل توسط ولحد دريافت مدارک اداره كل استاندارد استان تهرين ترسط است توسط اينجانب ارائه شده است و همچئین مدارکی که به واحد دریافت مدارک مذکور جهت تبت در سیسم ارائه شدهاند نیز معتبر بوده و در غیر اینصورت مسئولیت عواقب ناشی از عدم صحت اطلاعات یا مدارک مترجه شخص بنده بوده و حق هر گونه اعتراض را از خورد سلب مینمایم :

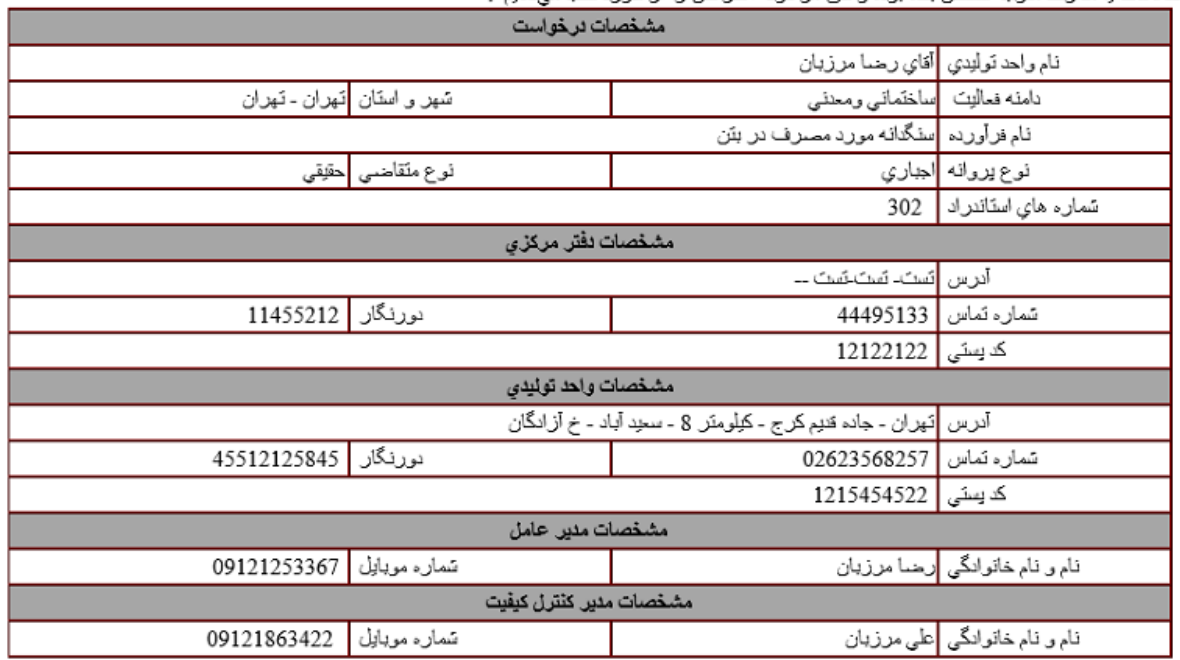

- .2 تصویر سند امضا شده توسط متقاضی: در این قسمت امکان آپلود تصویر سند امضا شده توسط متقاضی فراهم شده است. . باز گشت به صفحهی لیست درخواستها: با فشردن این دکمه درخواست ثبت میشود اما تایید نهائی نشده و این امکان وجود دارد که در آینده قصد تایید نهایی این درخواست وجود داشته باشد.
- .1 ذخیره و ادامه: با فشردن این دکمه اطلاعات ثبت نهایی شده است و صفحه زیر برای انتخاب نوع ارجاع نمایان میشود پس از انتخاب نوع ارجاع با فشردن دکمه ثبت ارجاع، فرآیند ثبت درخواست به اتمام میرسد.

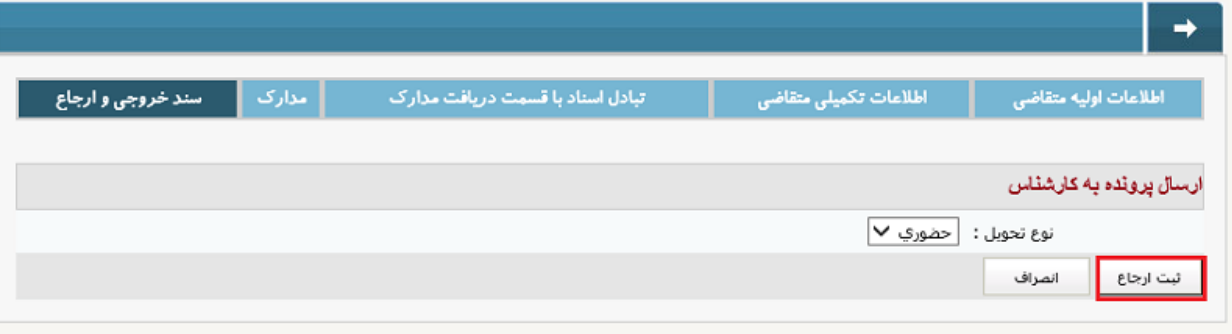

در صورت اتمام فرآیند با موفقیت اعلان زیر ظاهر خواهد شد.

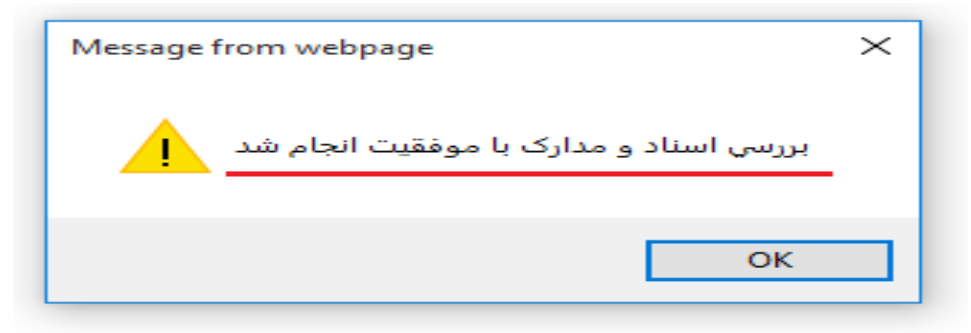